# Registration & Login

# Table of Contents

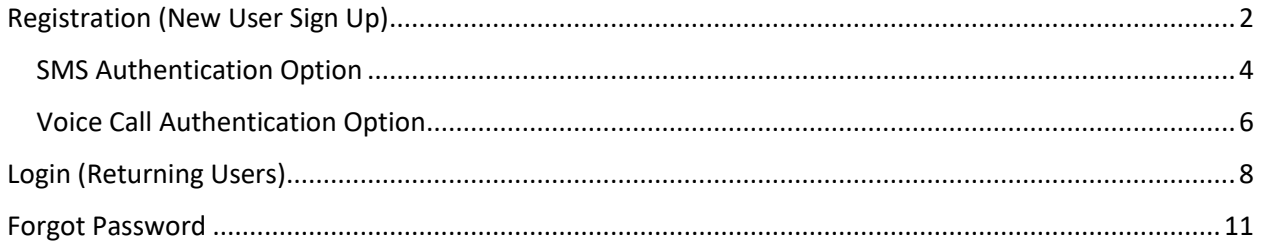

## <span id="page-1-0"></span>Registration (New User Sign Up)

Users may register for the IIR Portal at any time in order to track their submitted concepts. The registration process is detailed below:

1. Click the Login button in the upper right-hand corner of the IIR Portal

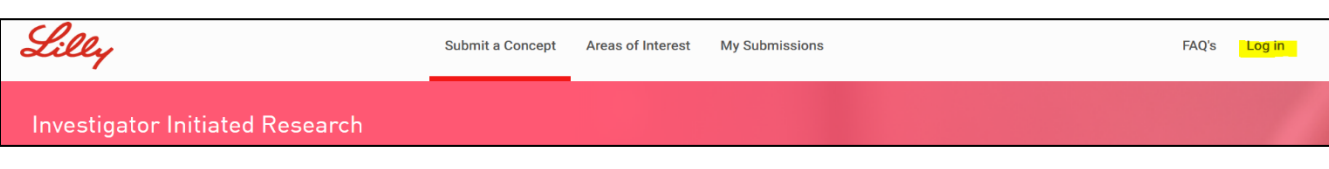

2. (Optional) If you see a message to Accept Cookies, click Accept. This will simplify the login process in the future.

Please be aware that this website relies on the use of cookies to function correctly and involves some cookies being downloaded onto your device. By continuing to use this website, you agree to our use of these cookies. This helps us to improve the content of the website so that it is more useful and relevant to you. For more information please see our Privacy and Cookies Policy. **ACCEPT** 

3. Click on "Don't have an account? Sign up"

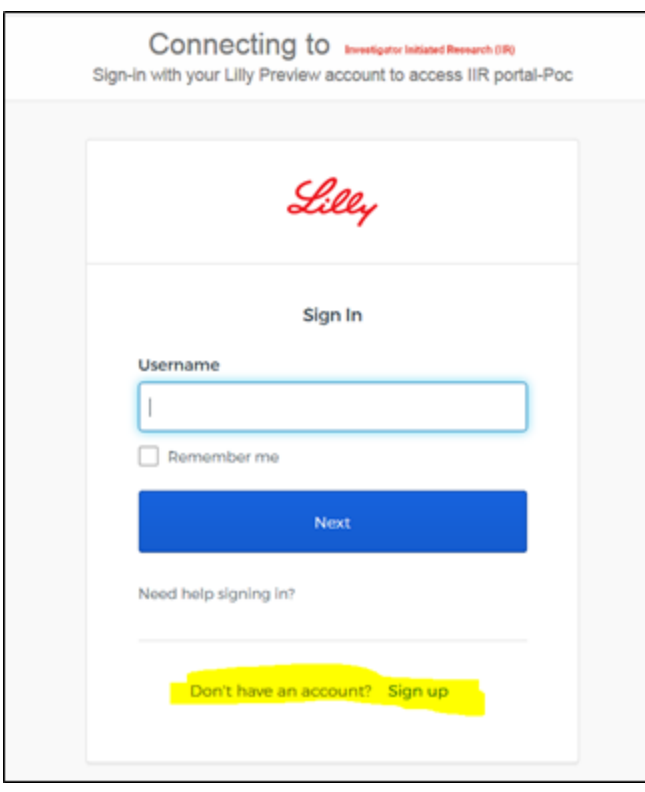

4. Create an account by entering an email address, Password, First Name, and Last Name. Click Register to generate an email to your email address.

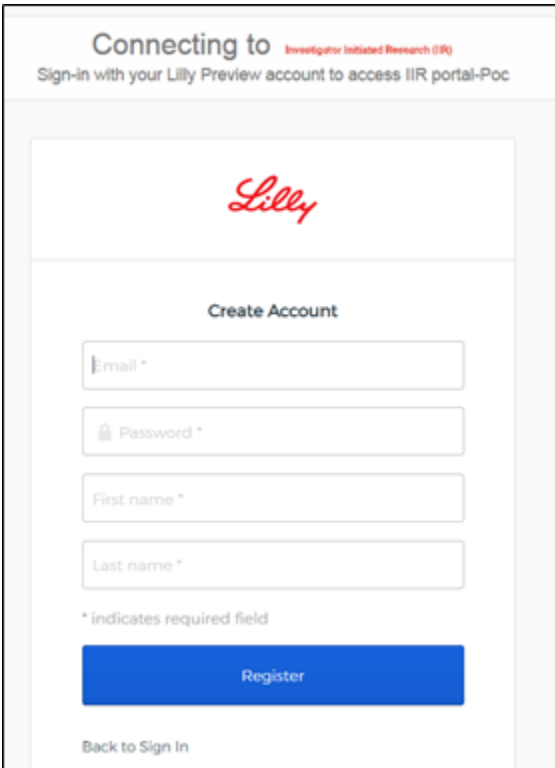

5. Check your email for the "Activate Account" message

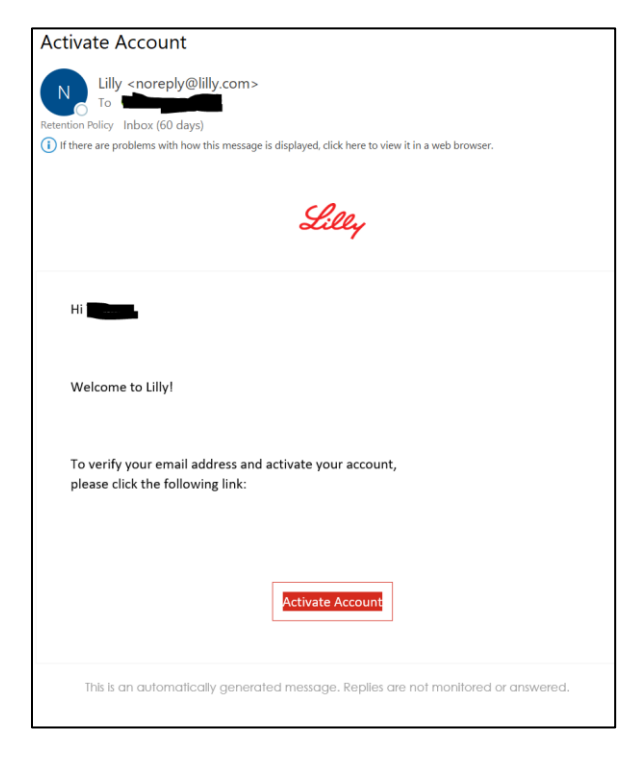

- 6. Click on Activate Account to be directed back to the login page. Enter your email address and password.
- 7. You will be directed to a Multifactor Authentication page. Choose to authenticate using SMS (text message) or a Voice Call Authentication.

#### <span id="page-3-0"></span>SMS Authentication Option

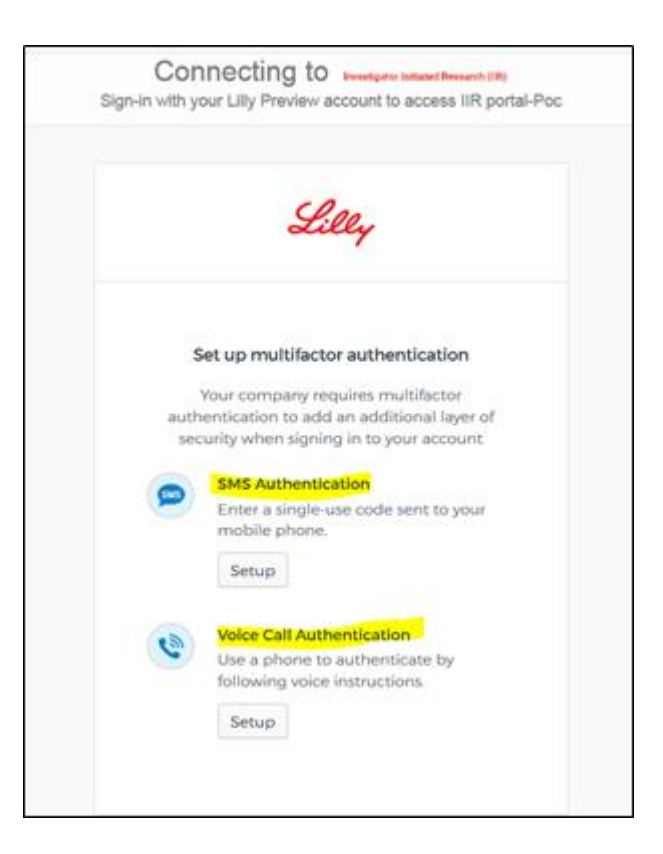

1. Choose your country and enter a phone number. Click Send Code

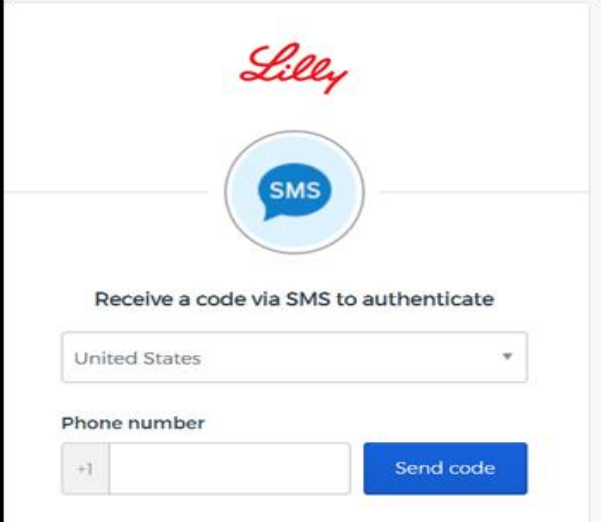

2. Enter the code you received in your text message and click Verify

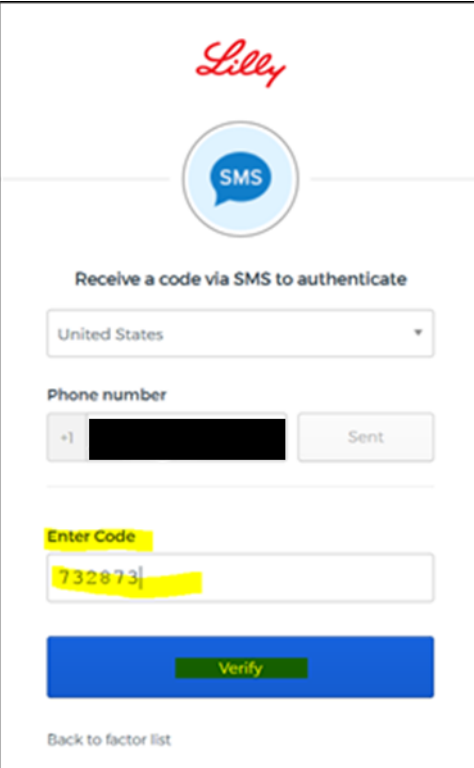

3. Success! Your registration is complete and you will be automatically directed to the IIR home page

<span id="page-5-0"></span>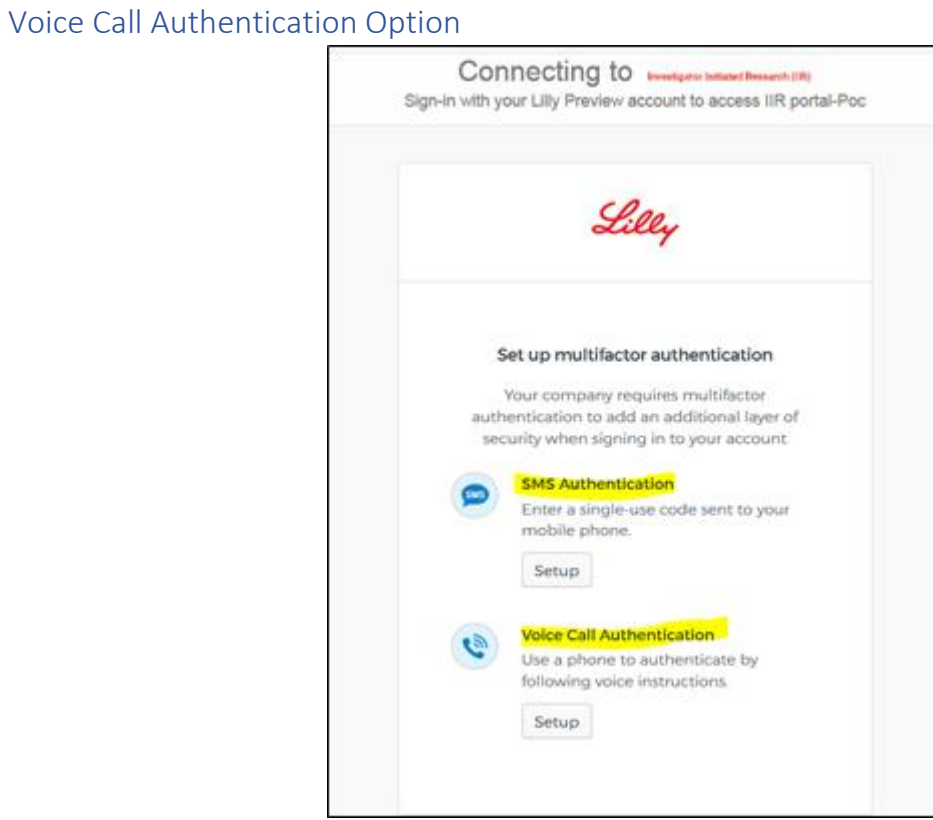

- 1. Choose Voice Call Authentication and enter phone number; Click call.
- 2. Enter phone number. You will receive automated call on your phone with a Code.

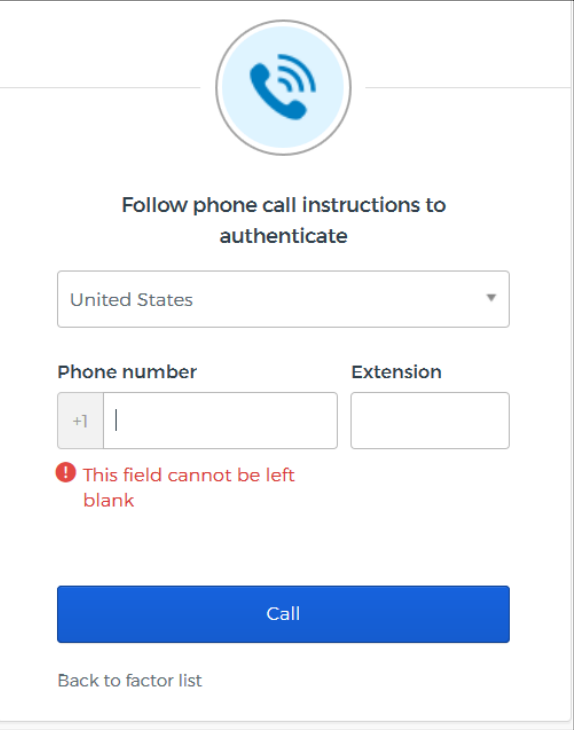

3. Enter the code you received in your call and click Verify

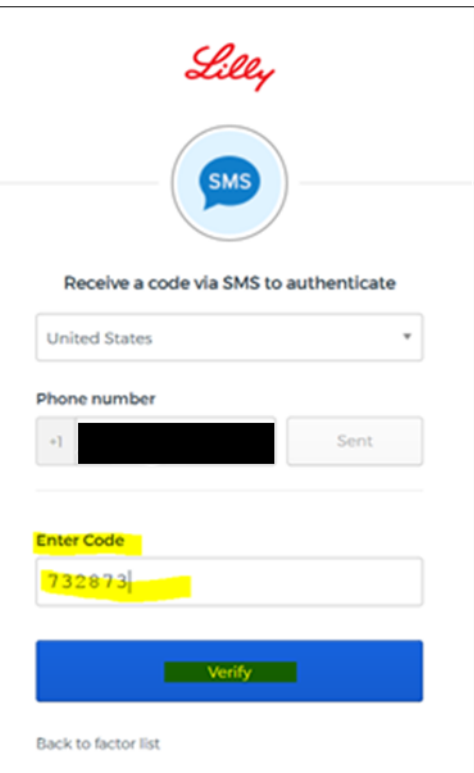

4. You will be redirected back to MFA options with your phone option checked to verify the setup. Click Finish

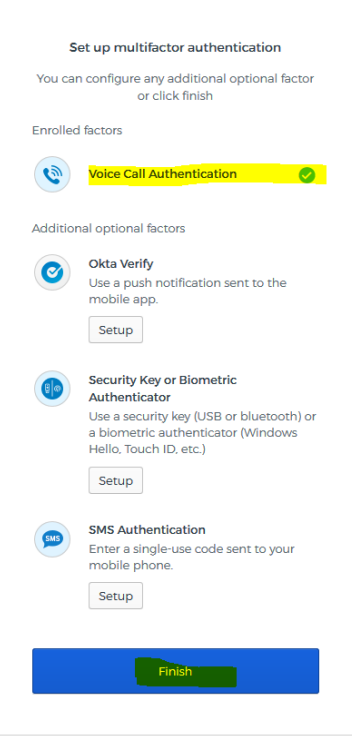

5. After registering you can login by clicking Call and re-entering a code

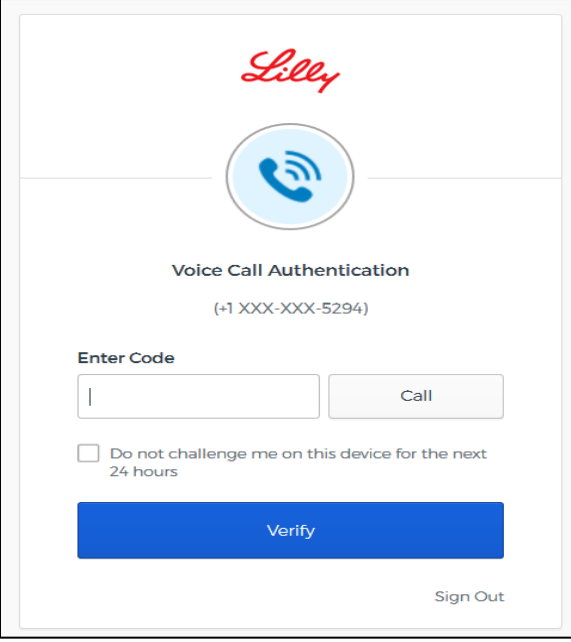

6. Enter code and click Verify. You will be redirected to the home page of IIR portal

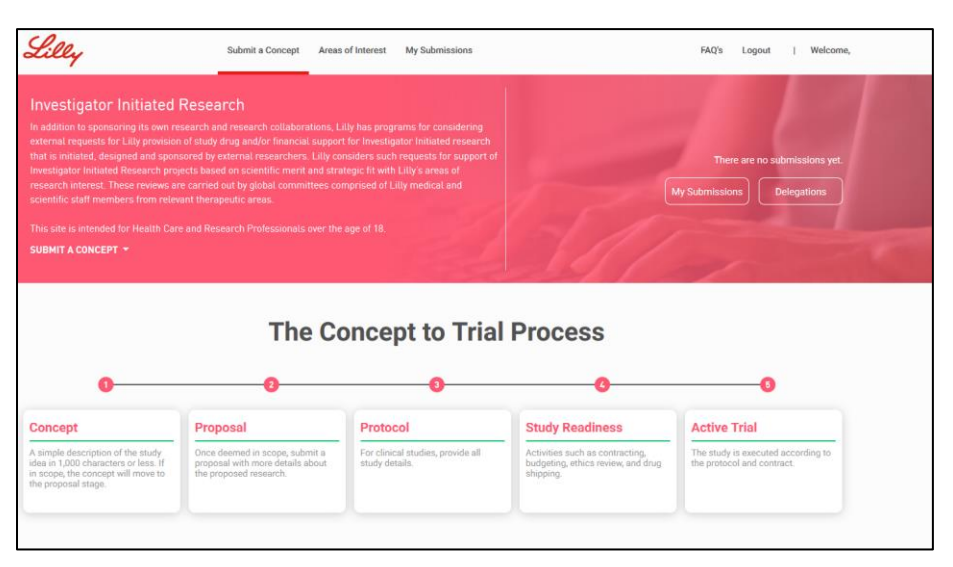

## <span id="page-7-0"></span>Login (Returning Users)

NOTE: The Eli Lilly IIR Portal underwent a maintenance update on June 10th, 2020. If you are a registered user, you will receive an email asking you to login, validate your user ID and reset your password for the IIR portal. Please complete that step first. Instructions for the same are [here](https://assets.ctfassets.net/w49s44rmt7o7/5iD56bBFSa8Dk4JpH5wWxg/725b3f52b23c4ead4feddc25bd8f4652/IIR_Returning_User_Login_Instructions.pdf) and also on the home page.

1. Click the Login button in the upper right-hand corner of the IIR Portal

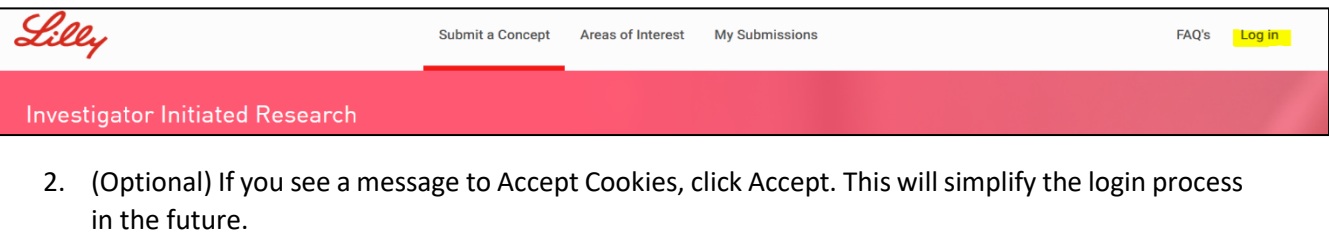

Please be aware that this website relies on the use of cookies to function correctly and involves some cookies being downloaded onto your device. By continuing to use this website, you agree to our use of these cookies. This helps us to improve the content of the website so that it is more useful and relevant to you. For more information please see our Privacy and Cookies Policy. **ACCEPT** 

3. A login screen will come up. Enter your username and password

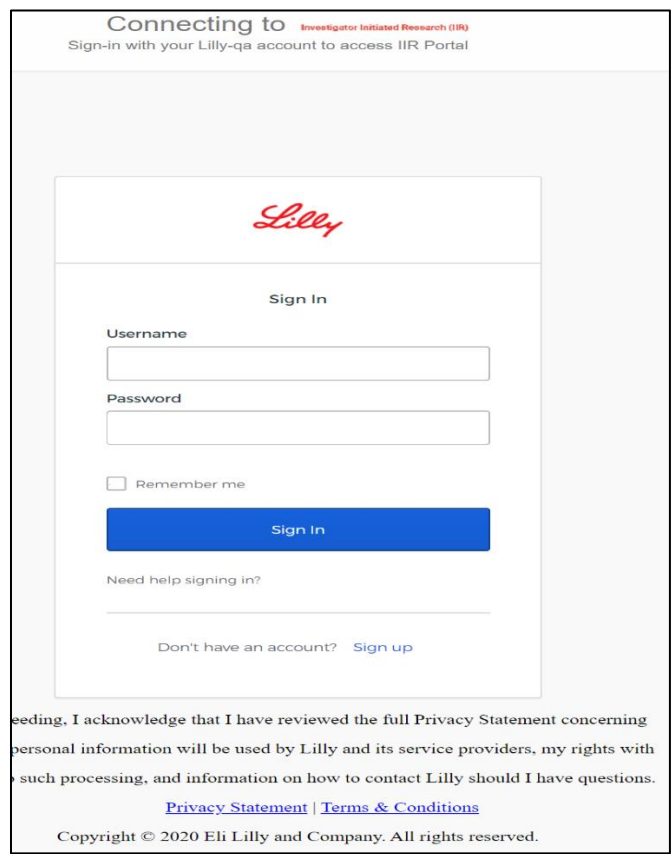

4. Your Multi factor authentication screen will pop up (SMS or Voice Call)

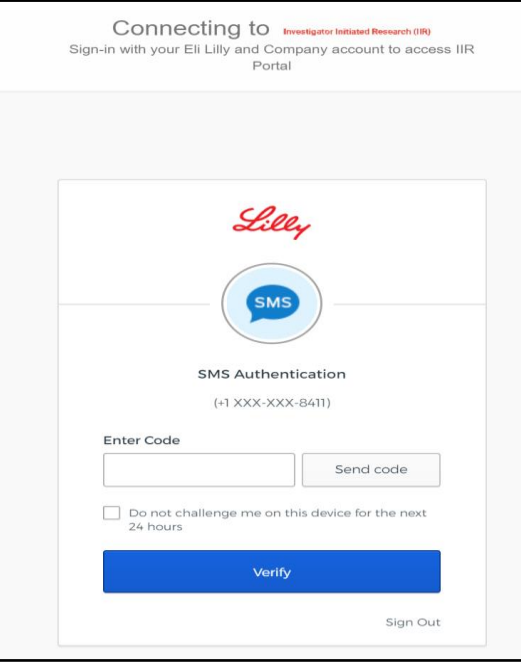

5. Once you receive the code and enter it, you will be redirected to the home page

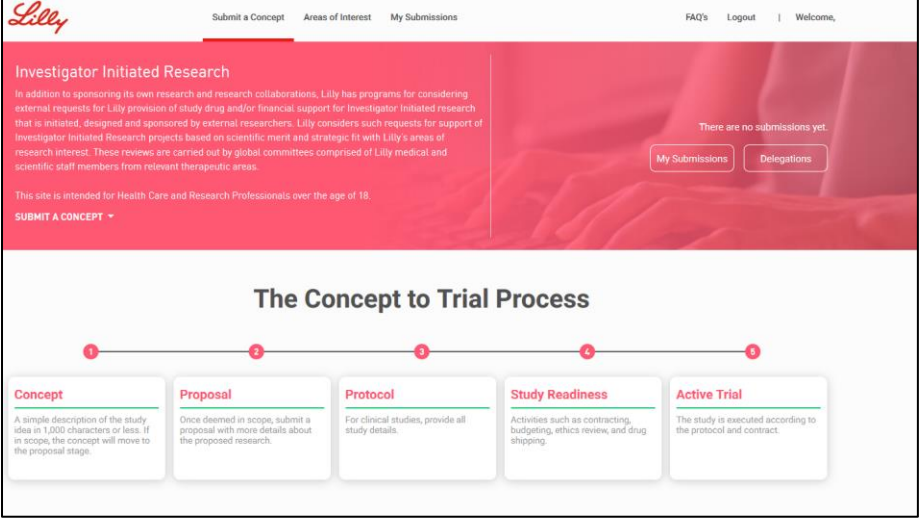

## <span id="page-10-0"></span>Forgot Password

1. If you forget your password, and receive an error signing in. Click on the "Need Help Signing In?" button

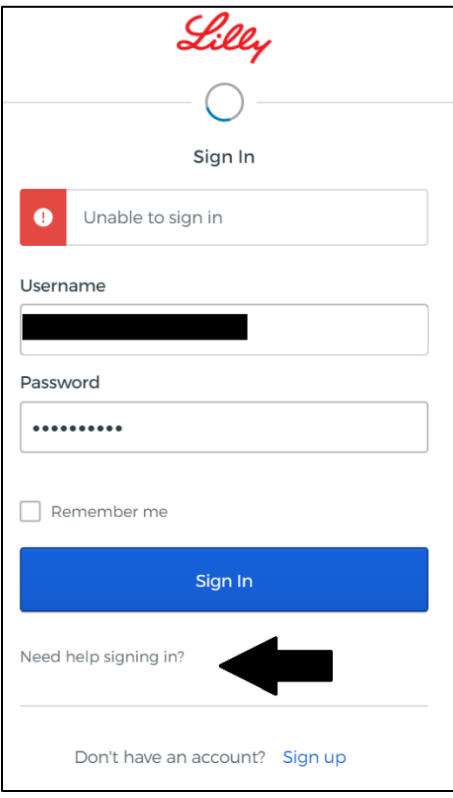

2. It will expand. Pick an option.

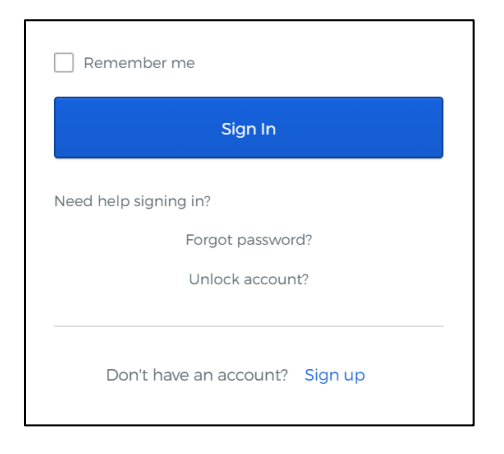

3. Click on Forgot Password or Unlock Account to get a link in your email.

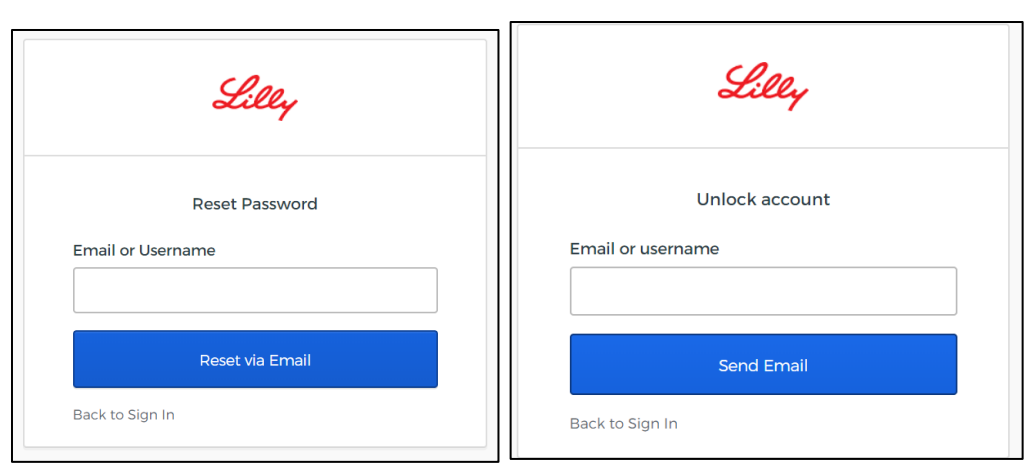